### SYSTEM IDENTIFICATION MATLAB TOOLBOX

#### Michele TARAGNA

Dipartimento di Elettronica e Telecomunicazioni
Politecnico di Torino
michele.taragna@polito.it

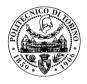

Master Course in Mechatronic Engineering
Master Course in Computer Engineering

01RKYQW / 01RKYOV "Estimation, Filtering and System Identification"

Academic Year 2019/2020

# **System Identification Matlab Toolbox**

- In order to practice the System Identification Toolbox under MATLAB ver. R2014A:
  - type the command iddemo
  - enter 1 for linear model and general toolbox features
  - select the example number 1 for a guided tour on the Graphical User Interface GUI (required)
  - select the example number 2 for building simple models from real laboratory process data (suggested)
  - select the example number 3 for comparing different identification methods (suggested)
- To open the System Identification Toolbox GUI, type the command ident

## **System Identification Toolbox GUI**

- Main steps to solve the hair dryer identification problem:
  - 1) Open the System Identification Toolbox GUI typing the command ident
  - 2) Import the dryer data (click on *Import data* and select *Example*, then click on *Import* and *Close* in the *Import Data* window): the Dryer window will appear in the *Data Views* area and also as *Working Data* and *Validation Data* boxes
  - 3) Remove the mean value from the data (click on *Preprocess* operation and select *Remove means*): the Dryerd window will appear in the *Data Views*
  - 4) Make the data without mean as current working dataset, by clicking the Dryerd window in the *Data Views* and dragging it to the *Working Data* box
  - 5) Partition the whole dataset in two subsets, called estimation dataset (ES) and validation dataset (VS) (click on *Preprocess* and choose *Select range*; type 1 500 as Samples for the Dryerde dataset and click on *Insert*; type 501 1000 as Samples for the Dryerdv dataset and click on *Insert* and *Close*): the Dryerde and Dryerdv windows will appear in the *Data Views* and the corresponding data may be shown by clicking on the *Time plot* option

- 6) Set ES as the current working dataset and VS as the current validation dataset, by clicking the Dryerde and Dryerdv windows in the *Data Views* area and dragging them to the *Working Data* and *Validation Data* boxes, respectively
- 7) Perform the order selection for an ARX structure (click on *Estimate* and select *Polynomial Models*, then click on *Order Selection* and *Estimate*) in order to consider and compare different model selection criteria:

$$\begin{aligned} \mathbf{Best} \, \mathbf{Fit} &= 1 - \sqrt{\frac{MSE}{\frac{1}{N}\sum_{t=1}^{N}(y(t) - \bar{y})^2}} & \text{(index to be maximized)} \\ \mathbf{AIC} &= n\frac{2}{N} + \ln(MSE) & \text{(index to be minimized)} \\ \mathbf{MDL} &= n\frac{\ln(N)}{N} + \ln(MSE) & \text{(index to be minimized)} \end{aligned}$$

with 
$$MSE = \frac{1}{N}\sum_{t=1}^{N}(y(t)-\hat{y}(t))^2$$
,  $\bar{y} = \frac{1}{N}\sum_{t=1}^{N}y(t) = \text{sample mean of }y$ ,  $n = \text{ARX model complexity (in prediction mode)} = \dim(\theta) = \text{na+nb}$ 

- 8) Identify several models of different orders and delays using the following structures:
  - ARX (na, nb, nk), using na=nb=1,...,4 and nk=1,...,3
     (and also the optimal values of na, nb, nk obtained from step 7)
  - ARMAX (na, nb, nc, nk), using na=nb=nc=1,...,4 and nk=1,...,3
  - OE (nb, nf, nk), using nb=nf=1,...,4 and nk=1,...,3

by clicking on *Estimate*, selecting *Polynomial Models*, choosing as *Structure* the desired model class, clicking on the *Order Editor* or specifying in *Orders* the model orders and the input-output delay, and finally clicking on *Estimate* in the *Polynomial Model* window: the corresponding window will appear in the *Model Views* area

- 9) Compare the identified models on the VS dataset considering both the Best Fit index, to be maximized (click on the *Model output* option), and the residual analysis (click on the *Model resids* option). For the whiteness residual test of each model, the Autocorrelation plot has to be considered: the more residual values are inside the confidence interval, the better is the model; the number of residuals sufficiently outside the confidence interval have to be counted and compared with a threshold:
  - if this number is greater than the threshold, then the model is wasted,
  - otherwise, the model is considered for further analyses; a reasonable threshold is 4 or 5, corresponding to a 95% confidence level (note that this threshold may be increased, depending on the case study!!)
- 10) Select and export the "best trade-off" model (click the corresponding window in the *Model Views* area and drag it to the *To Workspace* box)

## System Identification Toolbox GUI in detail

1) Open the System Identification Toolbox GUI typing the command ident

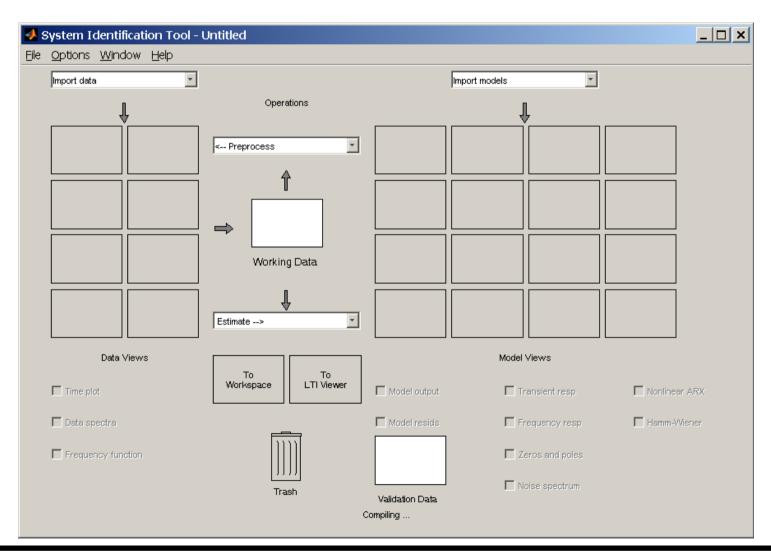

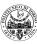

2) Import the dryer data: click on *Import data* and select *Example*, then click on *Import* and *Close* in the *Import Data* window; the Dryer window will appear in the *Data Views* area and also as *Working Data* and *Validation Data* boxes

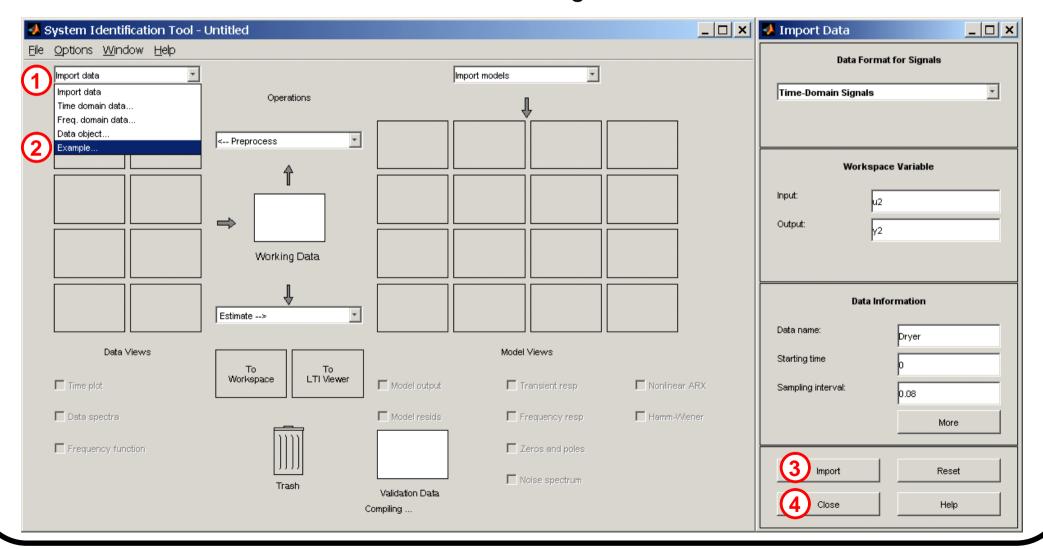

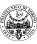

2) Import the dryer data: click on *Import data* and select *Example*, then click on *Import* and *Close* in the *Import Data* window; the Dryer window will appear in the *Data Views* area and also as *Working Data* and *Validation Data* boxes

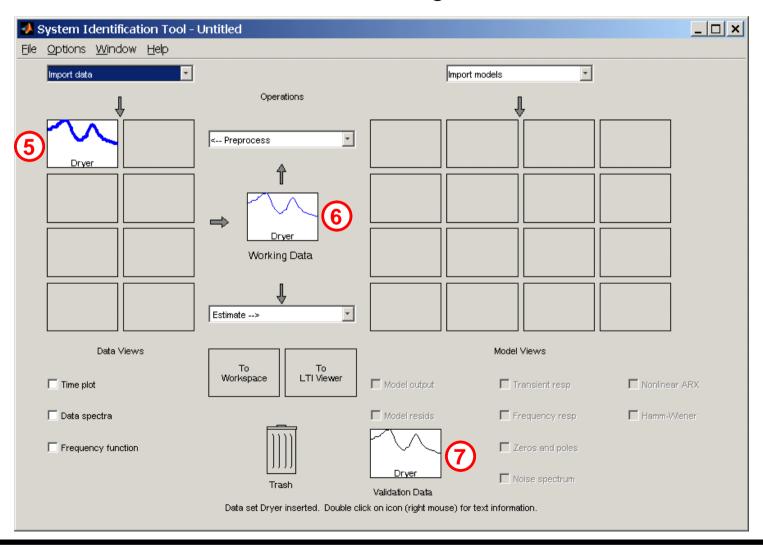

The corresponding data may be shown by clicking on the *Time plot* option:

- the input is the electric power (a Pseudo Random Binary Sequence)
- the output is the air temperature

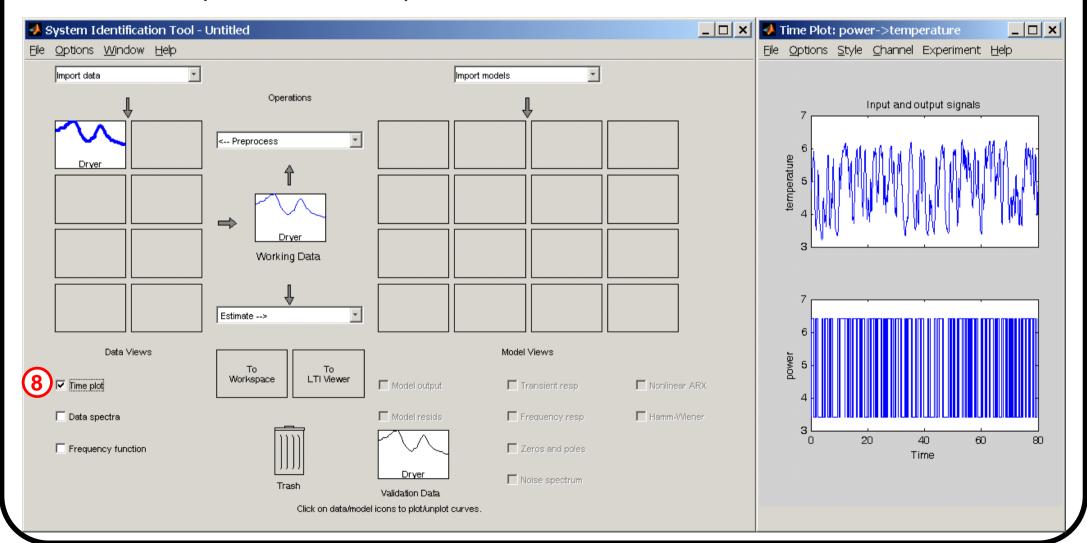

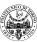

3) Remove the mean value from the data: click on *Preprocess* operation and select *Remove means*; the Dryerd window will appear in the *Data Views* area; the corresponding data may be shown by clicking on the *Time plot* option

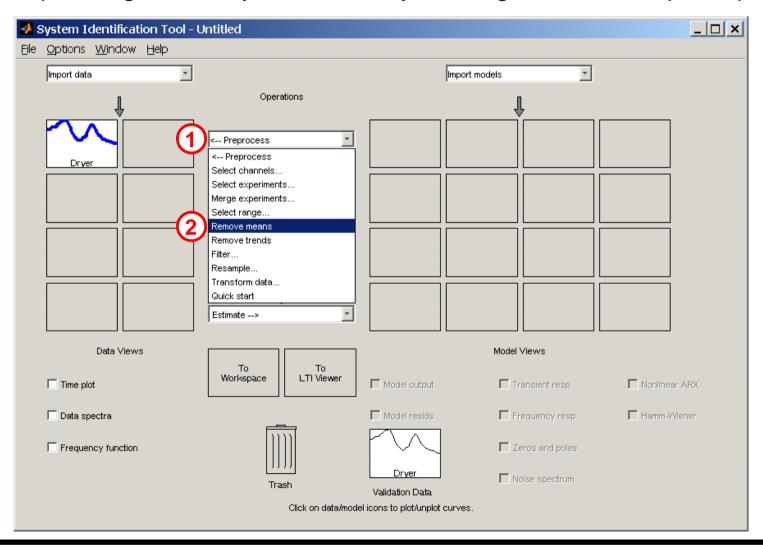

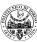

3) Remove the mean value from the data: click on *Preprocess* operation and select *Remove means*; the Dryerd window will appear in the *Data Views* area; the corresponding data may be shown by clicking on the *Time plot* option

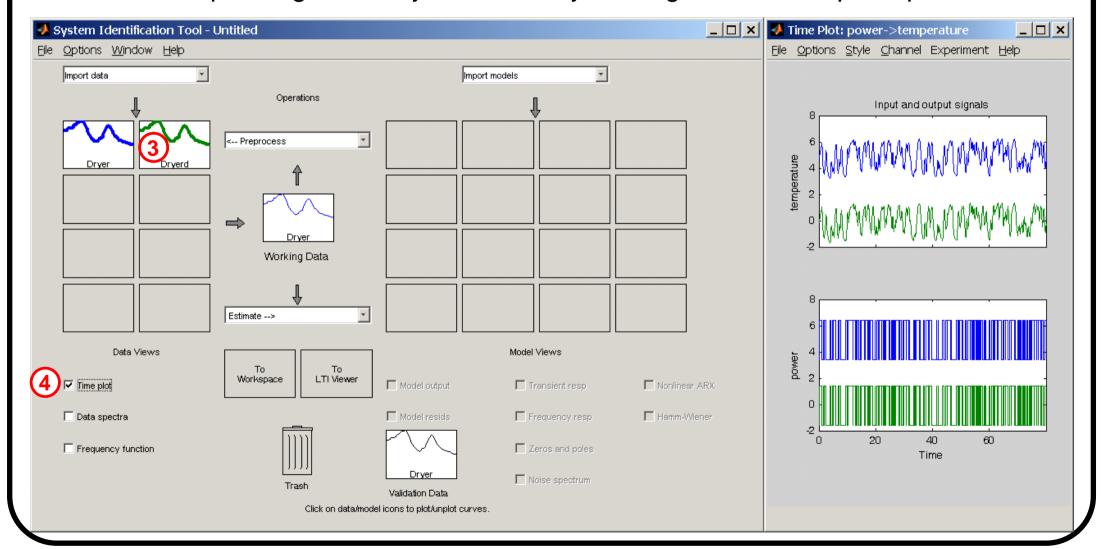

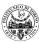

4) Make the data without mean as current working dataset, by clicking the Dryerd window in the *Data Views* area and dragging it to the *Working Data* box

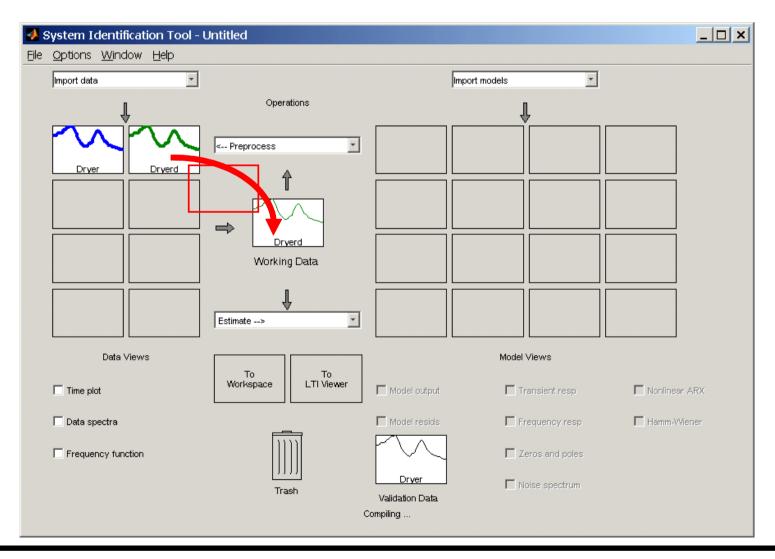

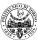

5) Partition the whole dataset in two subsets, called <u>estimation dataset (ES)</u> and <u>validation dataset (VS)</u>: at first, click on *Preprocess* and choose *Select range*; then, type 1 500 as Samples for the Dryerde dataset and click on *Insert*;

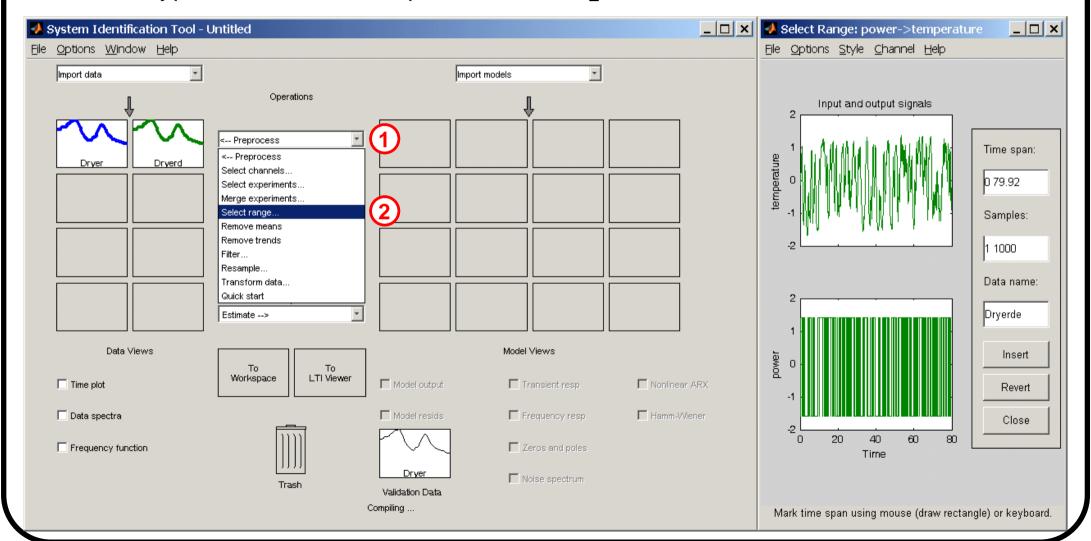

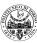

5) Partition the whole dataset in two subsets, called <u>estimation dataset (ES)</u> and <u>validation dataset (VS)</u>: at first, click on *Preprocess* and choose *Select range*; then, type 1 500 as Samples for the Dryerde dataset and click on *Insert*;

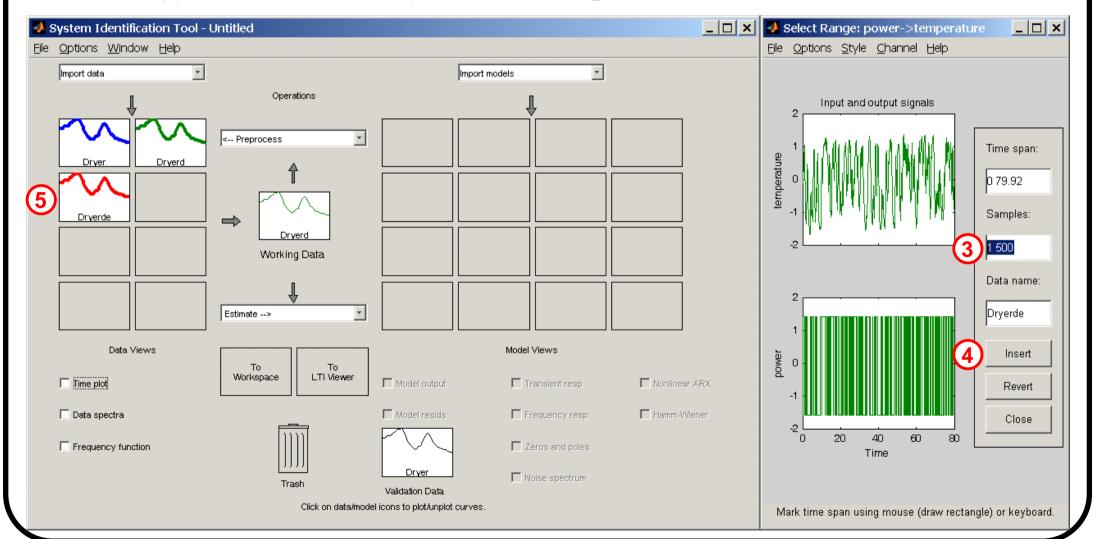

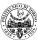

type 501 1000 as Samples for the Dryerdv dataset; finally, click on *Insert* and *Close*; the Dryerde and Dryerdv windows will appear in the *Data Views* area and the corresponding data may be shown by clicking on the *Time plot* option

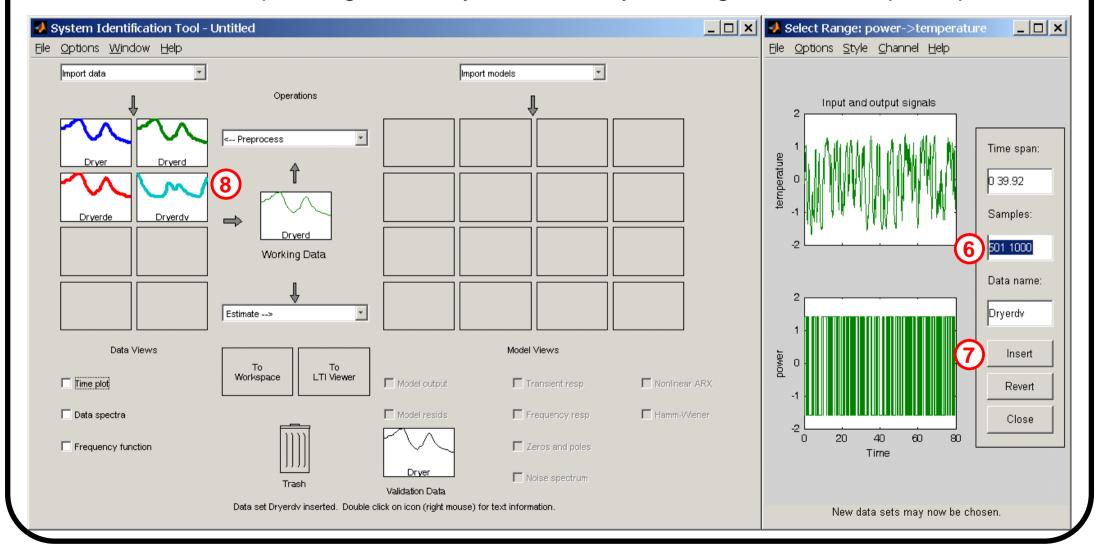

type 501 1000 as Samples for the Dryerdv dataset; finally, click on *Insert* and *Close*; the Dryerde and Dryerdv windows will appear in the *Data Views* area and the corresponding data may be shown by clicking on the *Time plot* option

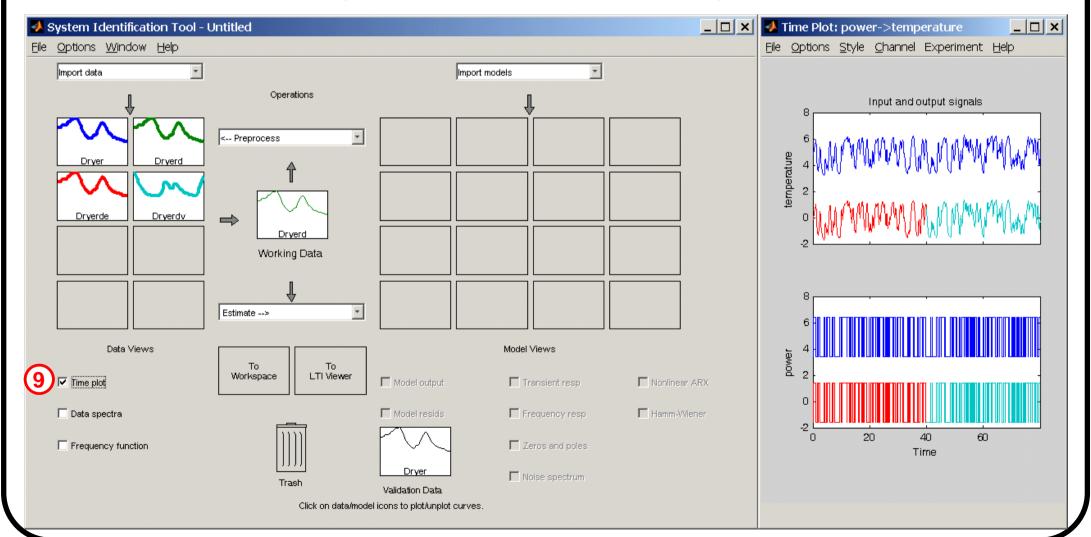

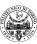

6) Set ES as the current working dataset and VS as the current validation dataset, by clicking the Dryerde and Dryerdv windows in the *Data Views* area and dragging them to the *Working Data* and *Validation Data* boxes, respectively

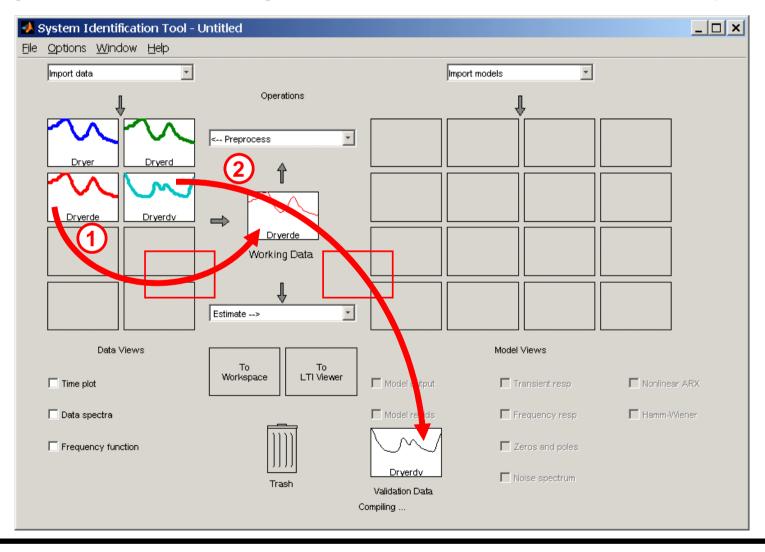

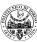

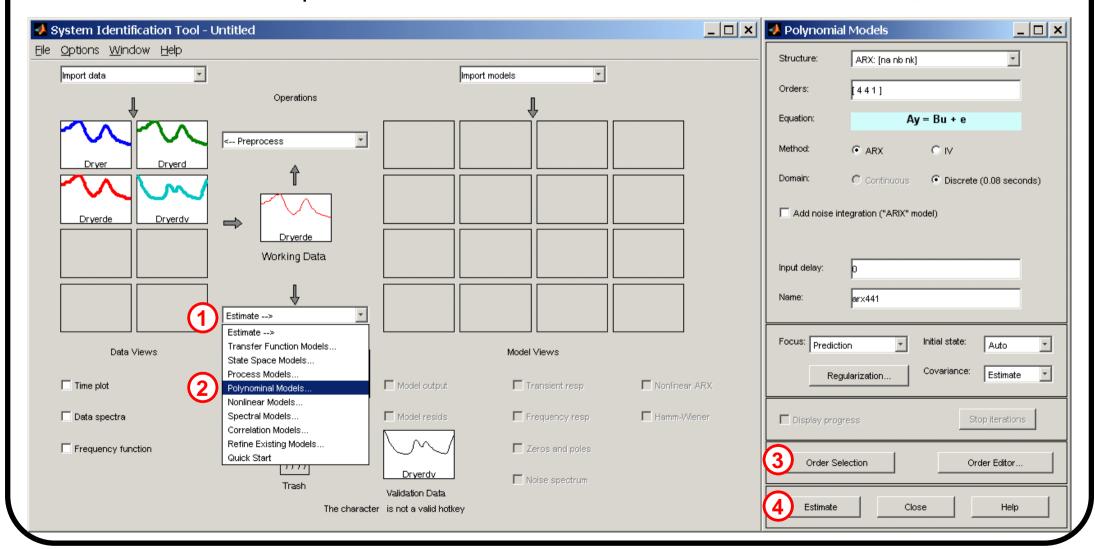

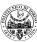

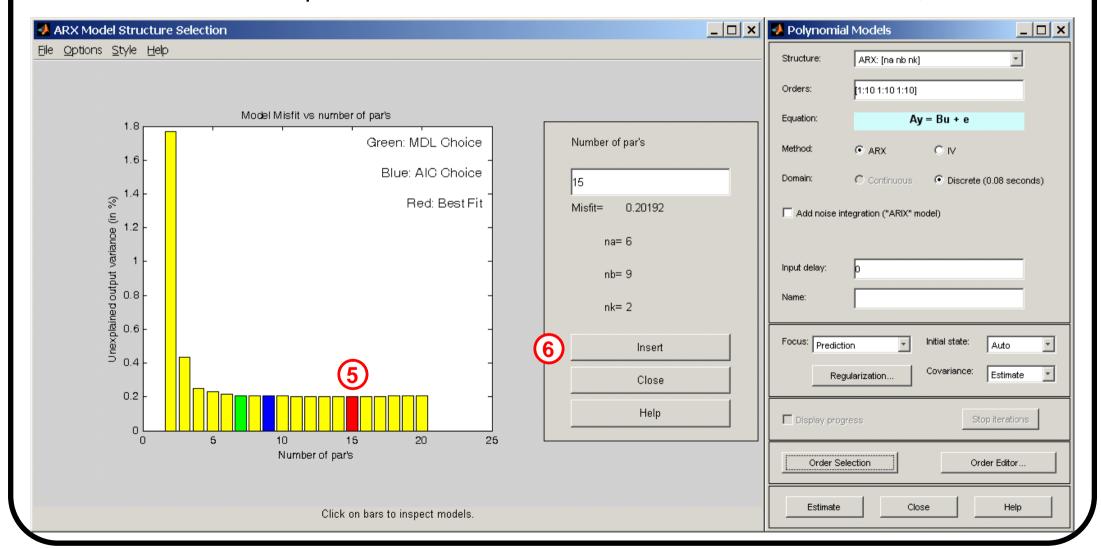

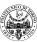

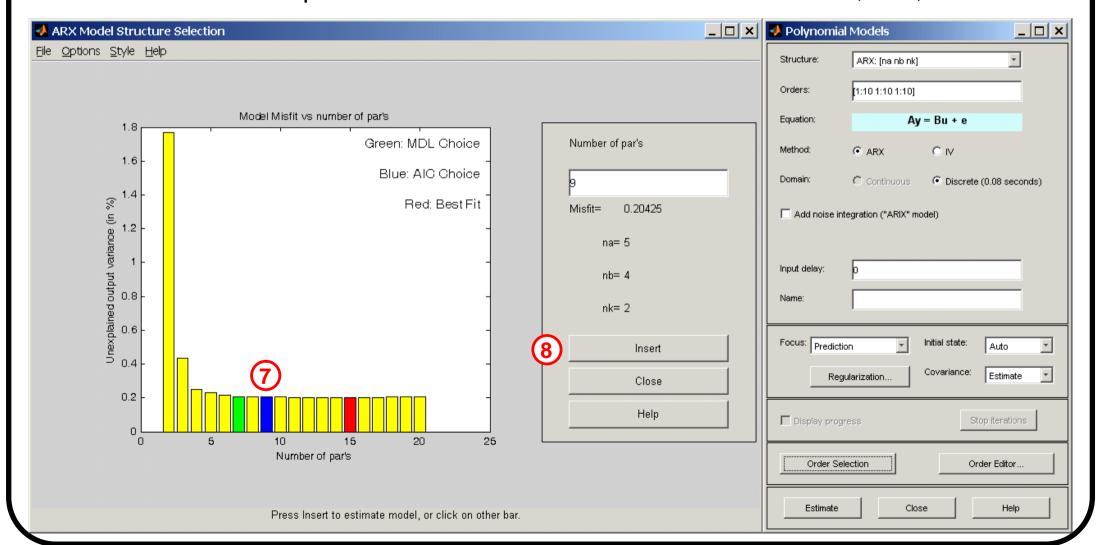

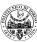

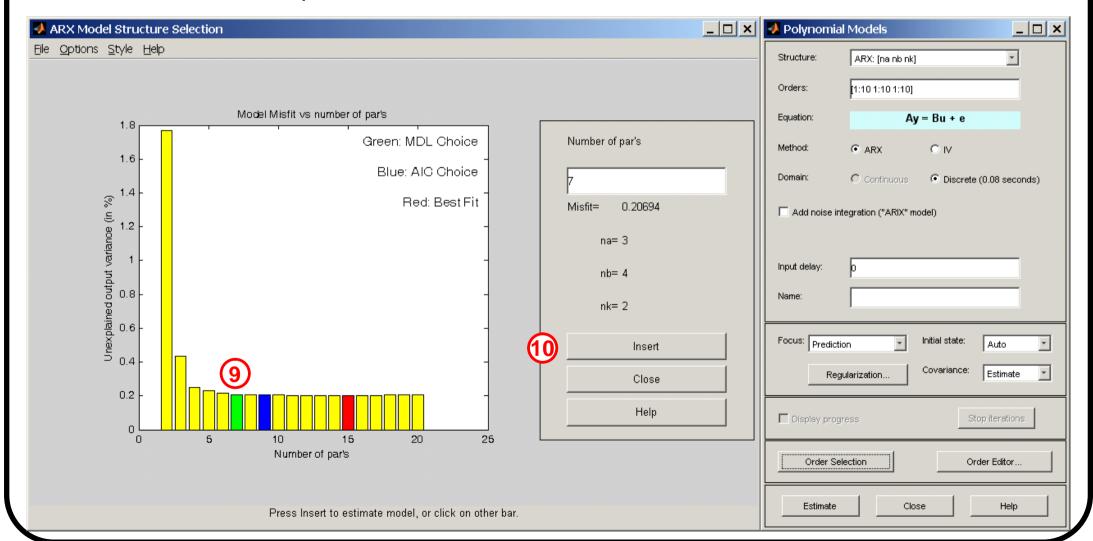

To compare the identified models on the VS dataset considering:

- the Best Fit index (to be maximized), click on the *Model output* option
- the residual analysis, click on the *Model resids* option

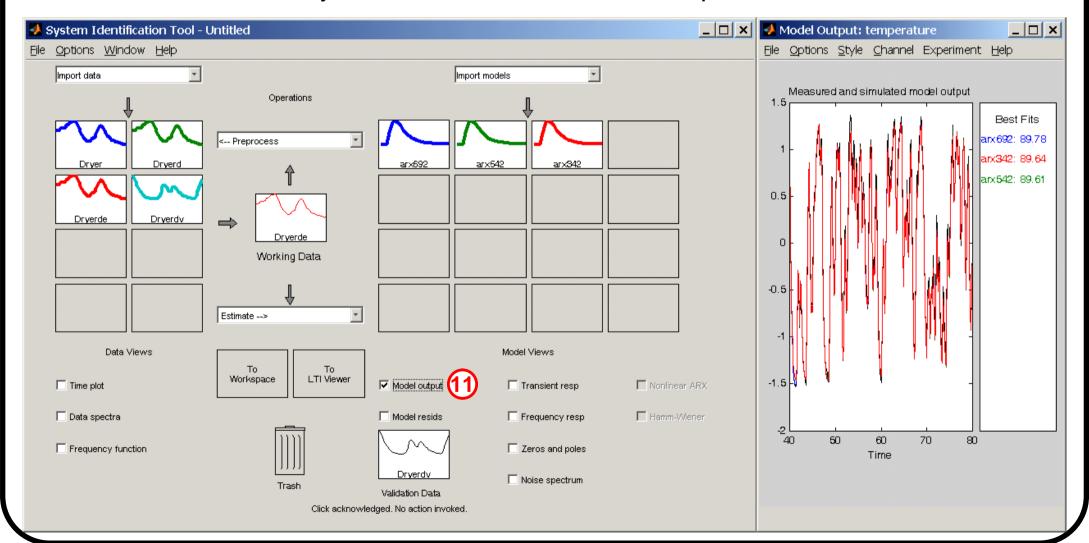

To compare the identified models on the VS dataset considering:

- the Best Fit index (to be maximized), click on the *Model output* option
- the residual analysis, click on the *Model resids* option

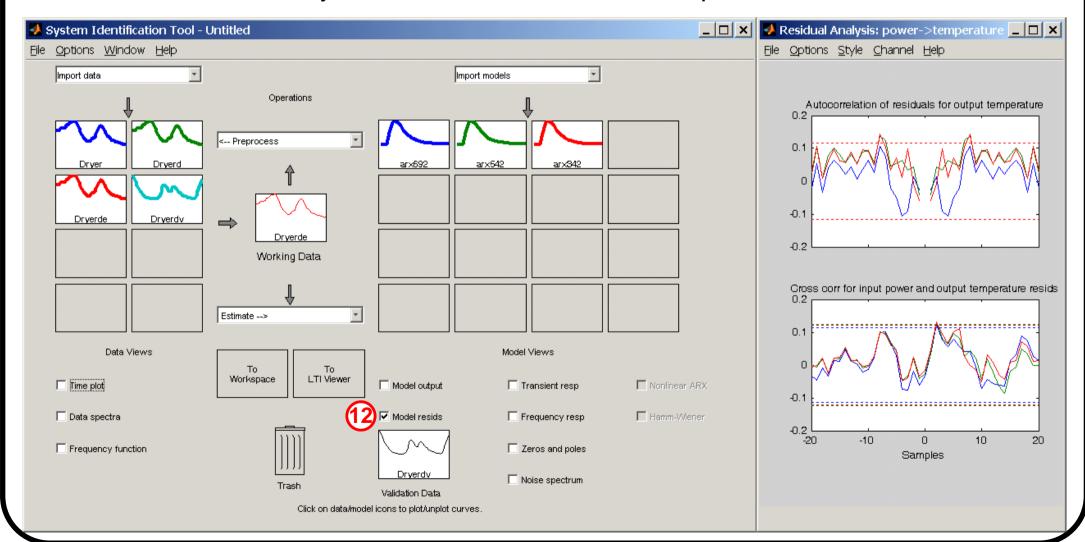

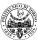

8) Identify several ARX (na, nb, nk) models with na=nb=1,... and nk=1,...: choose as *Structure* the ARX model class (click on the *Order Editor* or specify in *Orders* na, nb, nk), click on *Estimate* in the *Polynomial Model* window

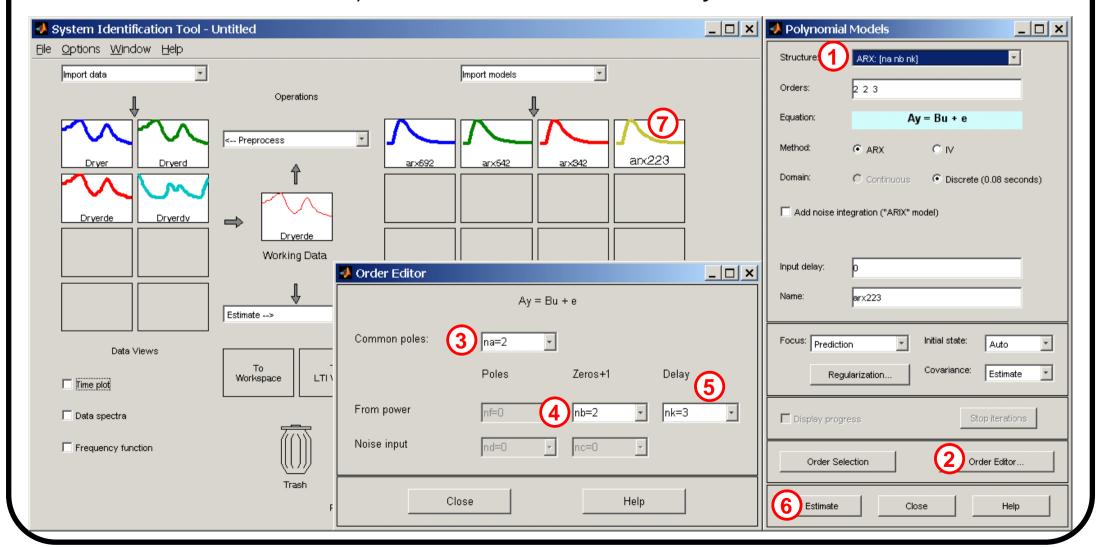

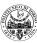

8) Identify ARMAX (na, nb, nc, nk) models with na=nb=nc=1,... and nk=1,...: choose as *Structure* the ARMAX model class (click on the *Order Editor* or specify in *Orders* na, nb, nc, nk), click on *Estimate* in the *Polynomial Model* window

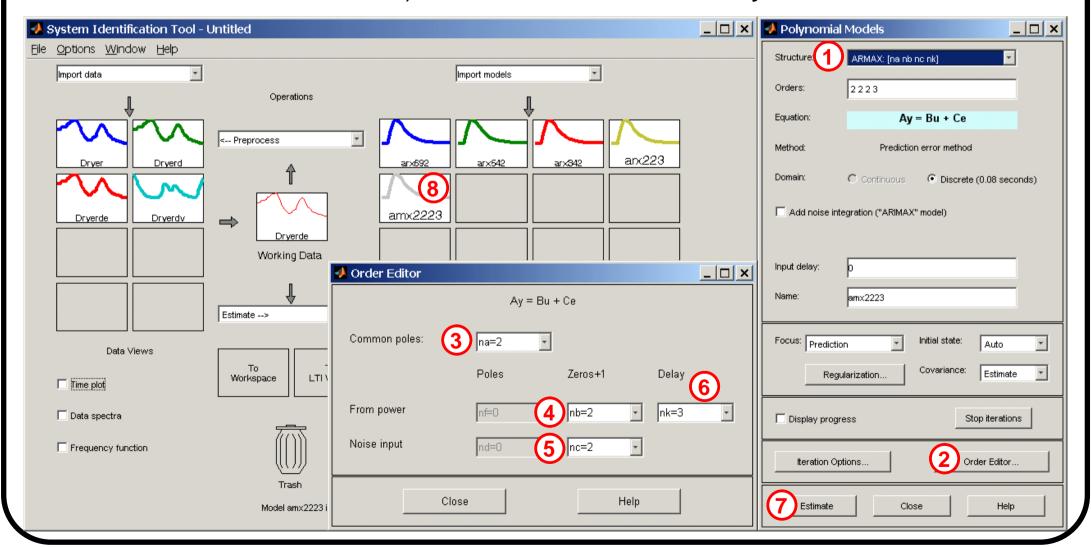

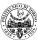

8) Identify several OE (nb, nf, nk) models with nb=nf=1,... and nk=1,...: choose as *Structure* the OE model class (click on the *Order Editor* or specify in *Orders* nb, nf, nk), click on *Estimate* in the *Polynomial Model* window

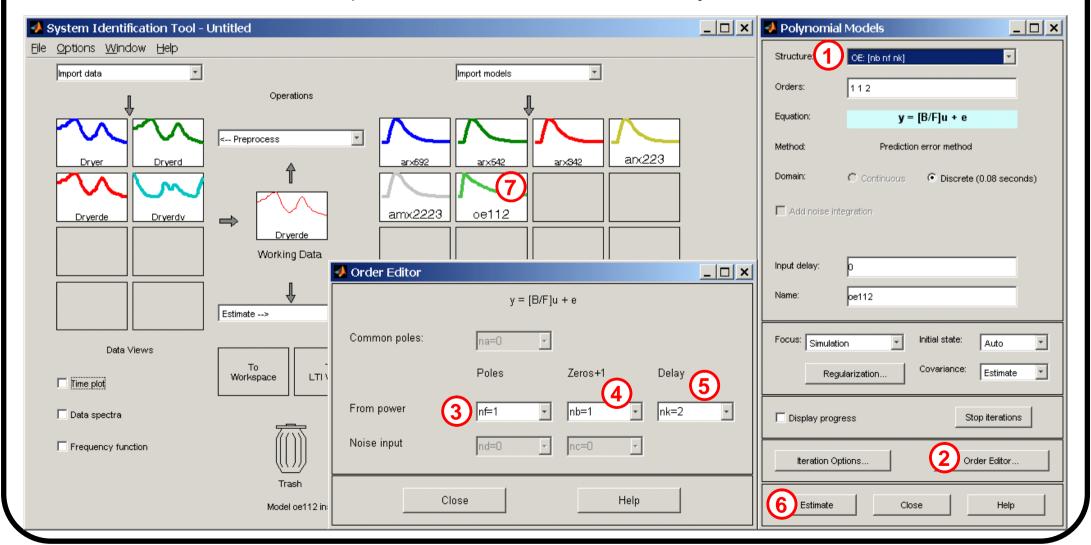

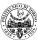

- 9) Compare the identified models on the VS dataset considering:
  - the Best Fit index (to be maximized), by clicking on the *Model output* option
  - the residual analysis, by clicking on the *Model resids* option

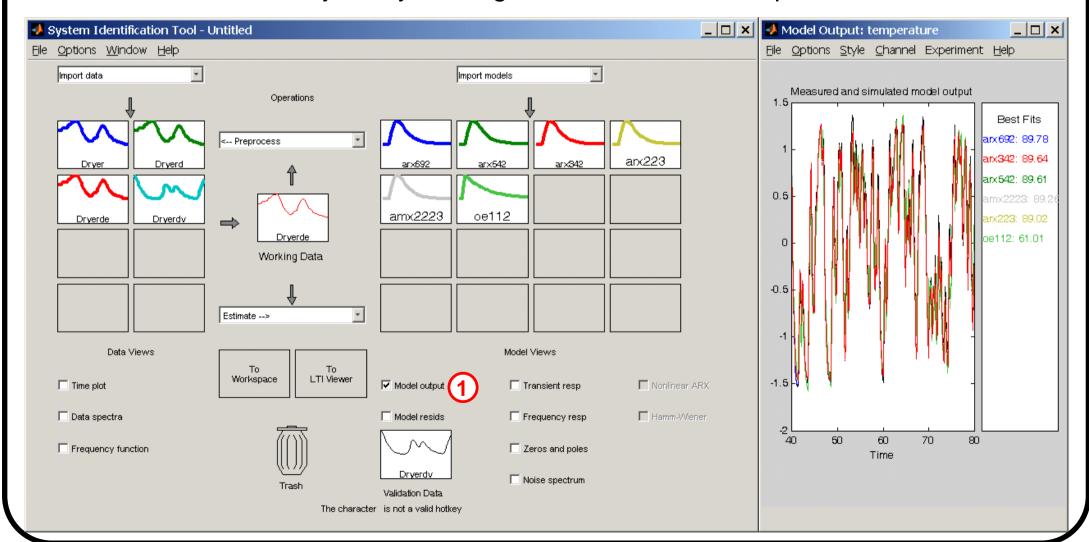

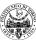

- 9) Compare the identified models on the VS dataset considering:
  - the Best Fit index (to be maximized), by clicking on the *Model output* option
  - the residual analysis, by clicking on the *Model resids* option

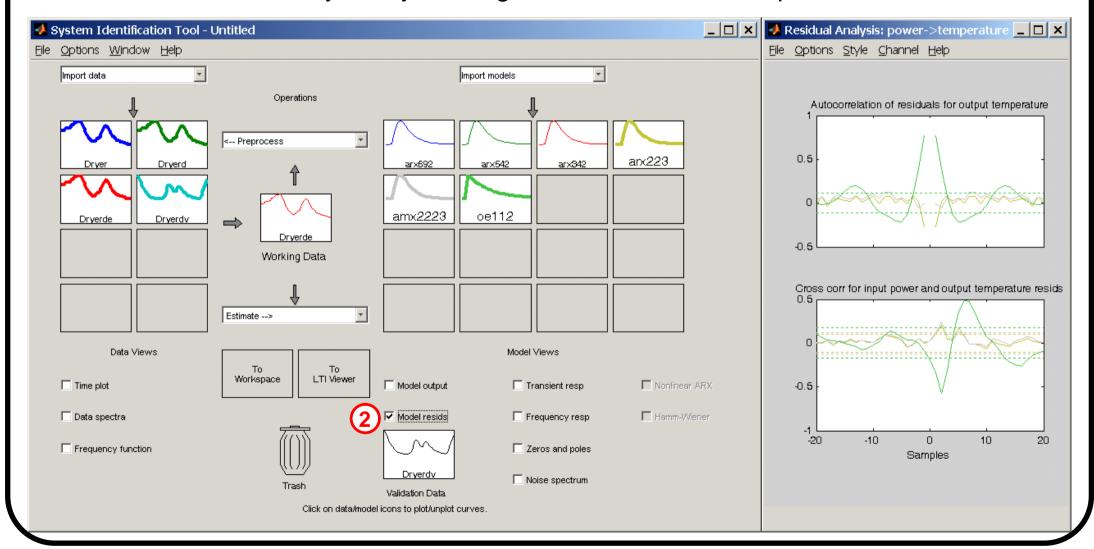

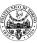

10) Select and export the "best trade-off" model: click the corresponding window in the *Model Views* area and drag it to the *To Workspace* box

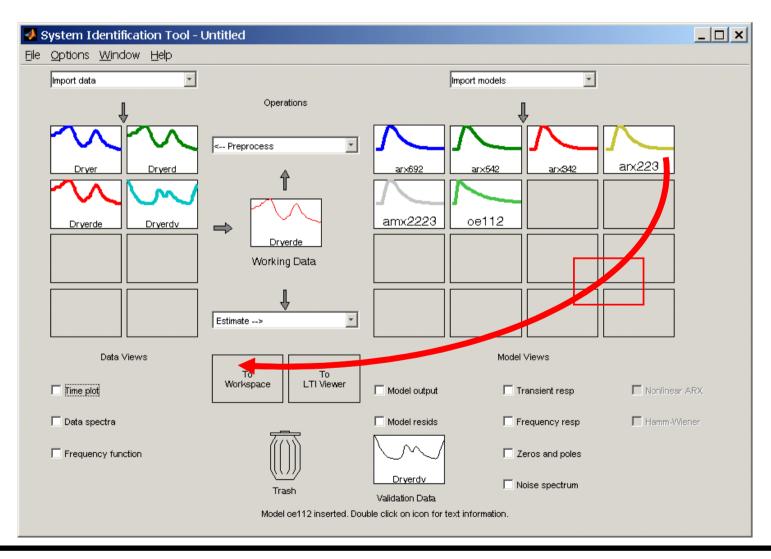